## 2-1.電子商品券を購入する

トップ画面の下のメニューから「チャージ」を押します。 購入したい金額を選択したのち、ご希望の支払い方法を選択してください。

チャージ

残高

支払う

店舗マップ

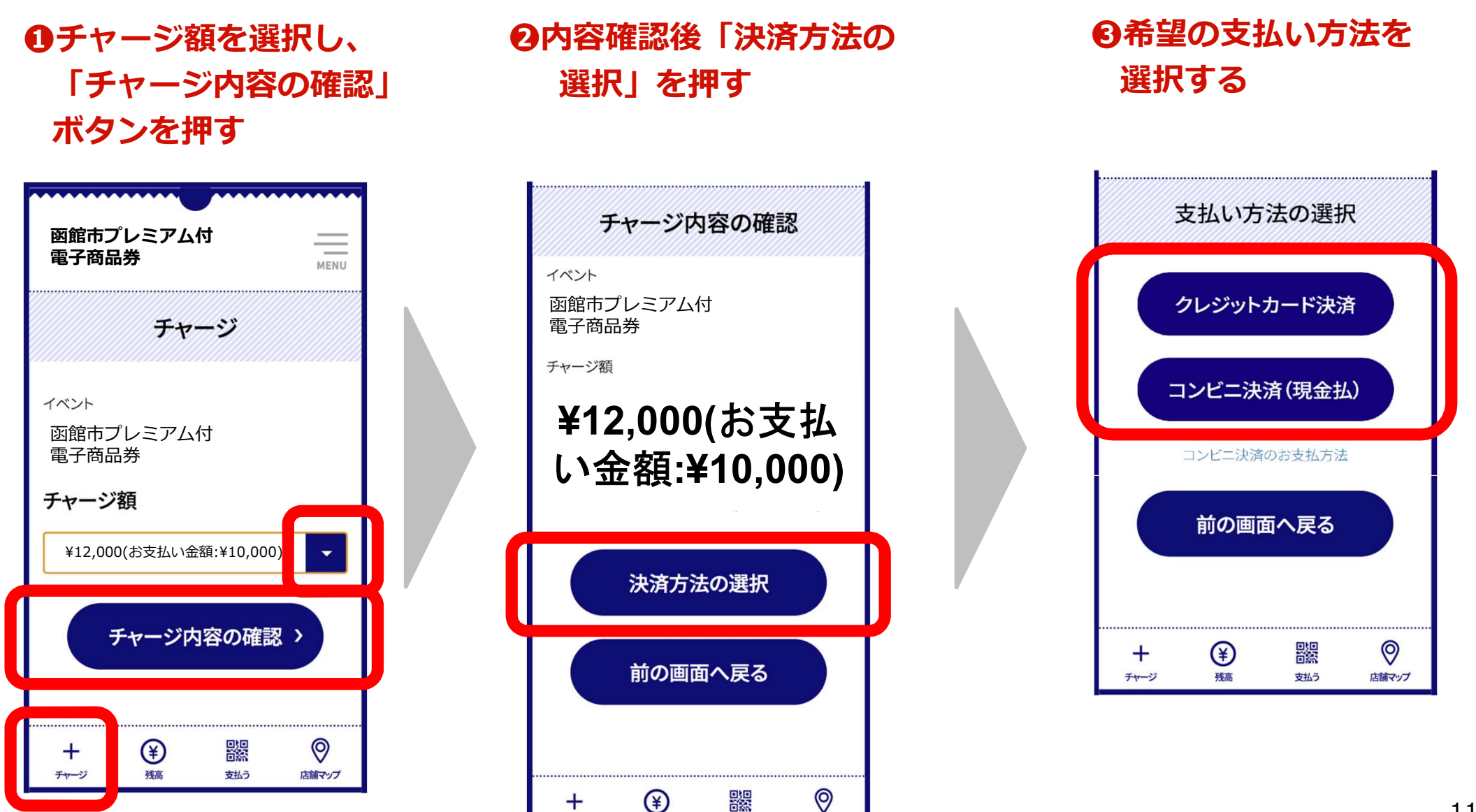

## 2-2.電子商品券を購入する クレジットカード決済を選択した場合

クレジットカード(Visa、Mastercard、JCB、アメリカン・エキスプレス)の情報を 入力し、決済を行います。

❶クレジットカードの ❷内容確認後、Ⅰ ❸本人認証 ❹決氵 情報を入力し、確認を 支払う」を押す アクセス しょうしょう しょうしょう しょうしょく しょうしょく しょうしょく

## 支払う」を押す (3Dセキュア)を実施 ❷本人認証 ❹決済完了

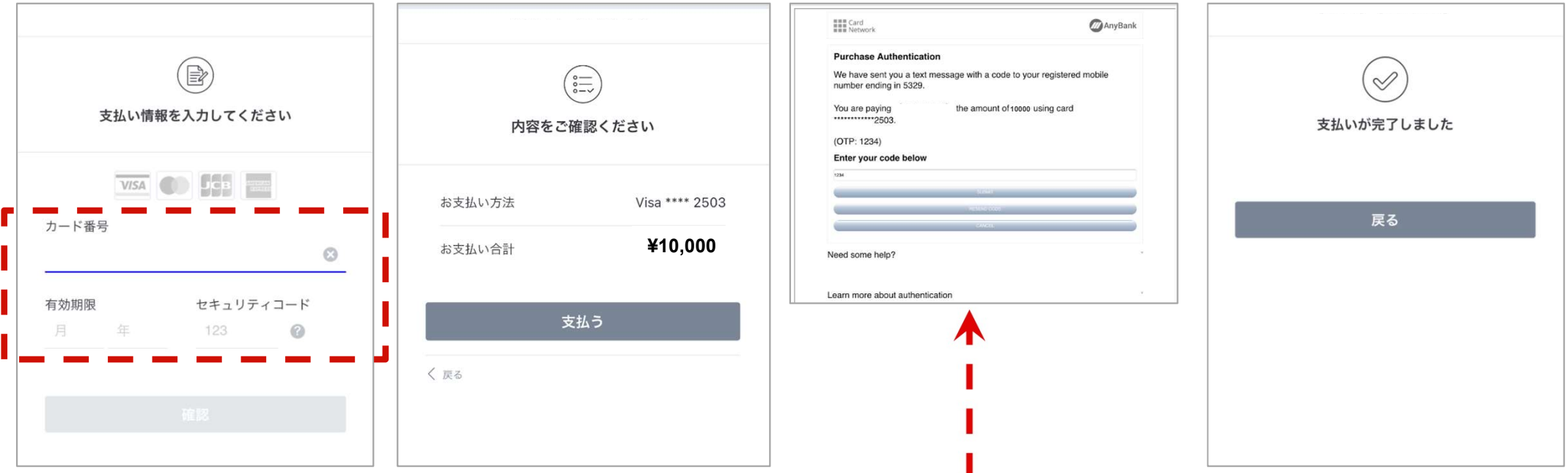

#### ※ 3Dセキュア(クレジットカード本人認証サービス)について

この画面はクレジットカード決済での「なりすまし」や不正利用を防止するセキュリティサービスである「3Dセキュ ア」画面となります。クレジットカードでご購入いただく場合には、セキュリティ向上の観点から、3Dセキュアの パスワードが必要な場合がございます。

3Dセキュアのパスワードや、ご利用方法などに関してはお客さまがご利用のクレジットカード裏面に記載のある各ク レジットカード会社へ直接お問い合わせいただくようお願いいたします。

12 なお、支払い情報を入力する際に3Dセキュア未登録のクレジットカードを使用すると、エラーが発生し、30分間新 17 たにチャージ(購入)操作をすることができなくなります。

# 2-2.電子商品券を購入する コンビニ決済(現金払※)を選択した場合

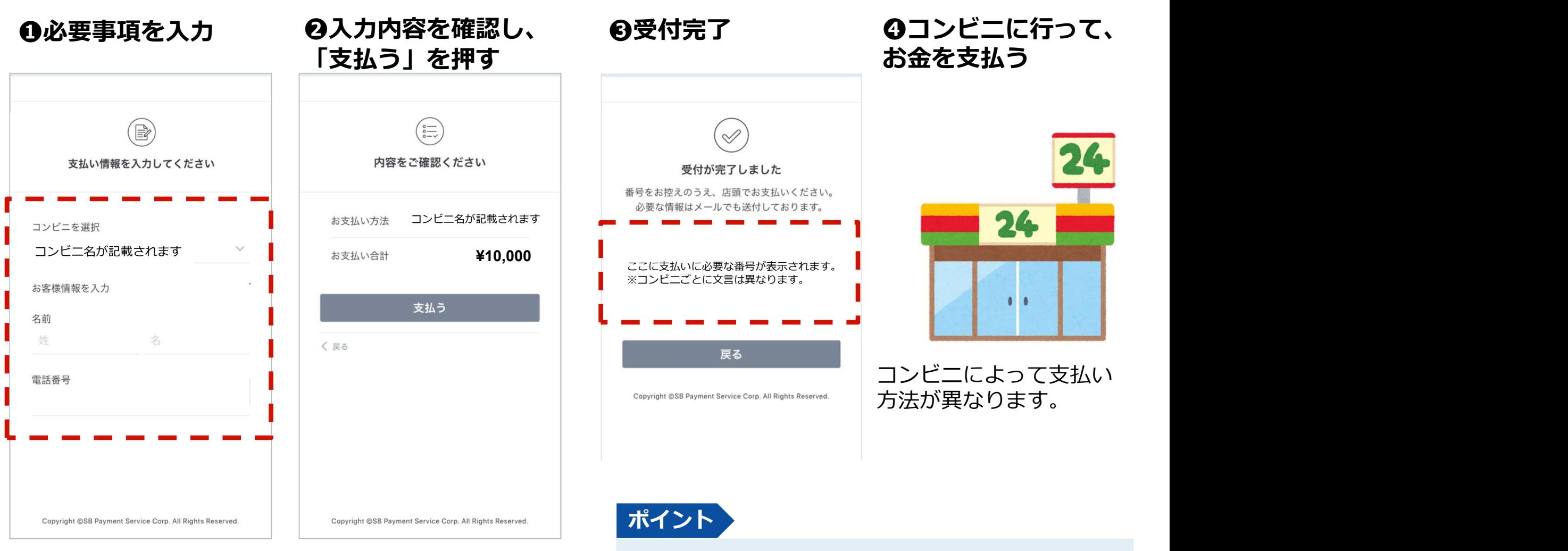

※コンビニは、セブンイレブン、ファミリーマート、ローソン、セ イコーマート」が選べます。

※お支払いまでの間、追加の購入(購入限度額の範囲内) は、 できません。

※支払い期限は、購入手続き完了から2日間となります。2日後の 23時59分を過ぎると無効となり、翌日にキャンセルとなります。 ※セブンイレブンのみnanaco払いが可能です。

受付完了画面に記載されている払込票番号は、コン ビニでのお支払い時に必要になります。 番号はメールでも届きますが、本画面をスクリーン ショットするなどして、メモを取ってください。

# (参考)セブンイレブン店頭支払い方法

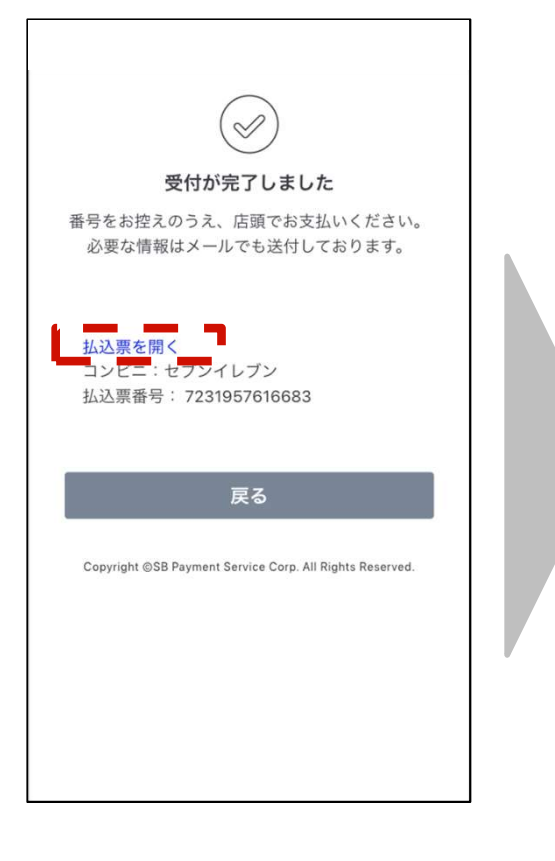

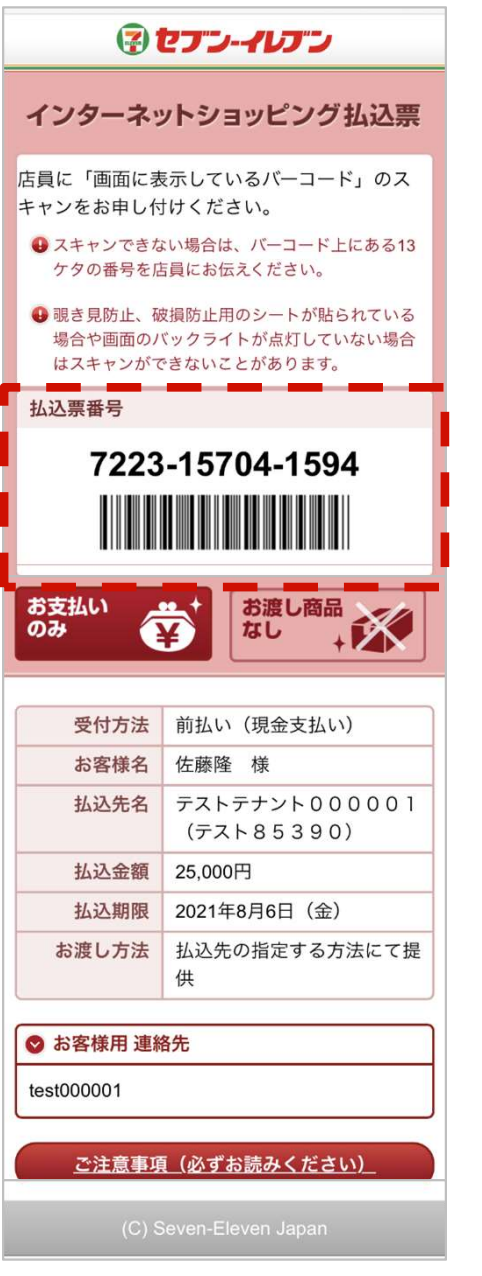

#### 1. お支払い受付の完了

受付完了の画面が表示されます。

「払込票を開く」から払込票を表示し、 画面をスクリーンショット等で保存しておくか、 「払込票番号」をメモして控えておいてください。

※ご指定のメールアドレスにも、払込票番号が記載された 受付完了メールが届きます。

## 2. ヤブンイレブン店頭でお支払い

セブンイレブン店頭のレジにて「インターネットショッピ ング代金の支払いをお願いします」とお伝えいただき、 上記手順にて表示された「払込票」の携帯画面をお見せい ただくか、印刷した「払込票」または「払込伝票番号」を ご提示のうえ、お支払いください。

※お支払いは、現金とnanacoのみとなります。

お支払い後は、「領収書」を必ず受け取り、お支払い後も 大切に保管してください。

# (参考)ファミリーマート店頭支払い方法、Famiポート端末操作方法①

## 1. お支払い受付の完了

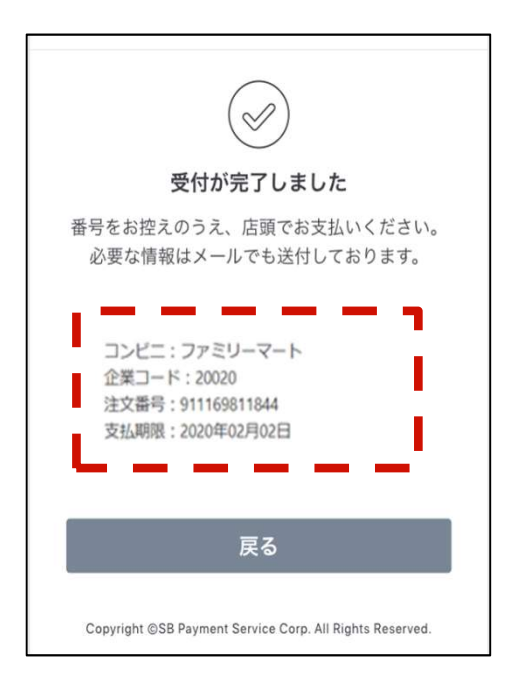

受付完了の画面で表示された各

です。

、上記2点の情報含む受付完了メ ールが届きます。 インファイル インター トランプ しゅうしょう しゅうしゅん しょうしゅう

#### 3.番号を入力するを選択

「番号を入力する」を選択します。

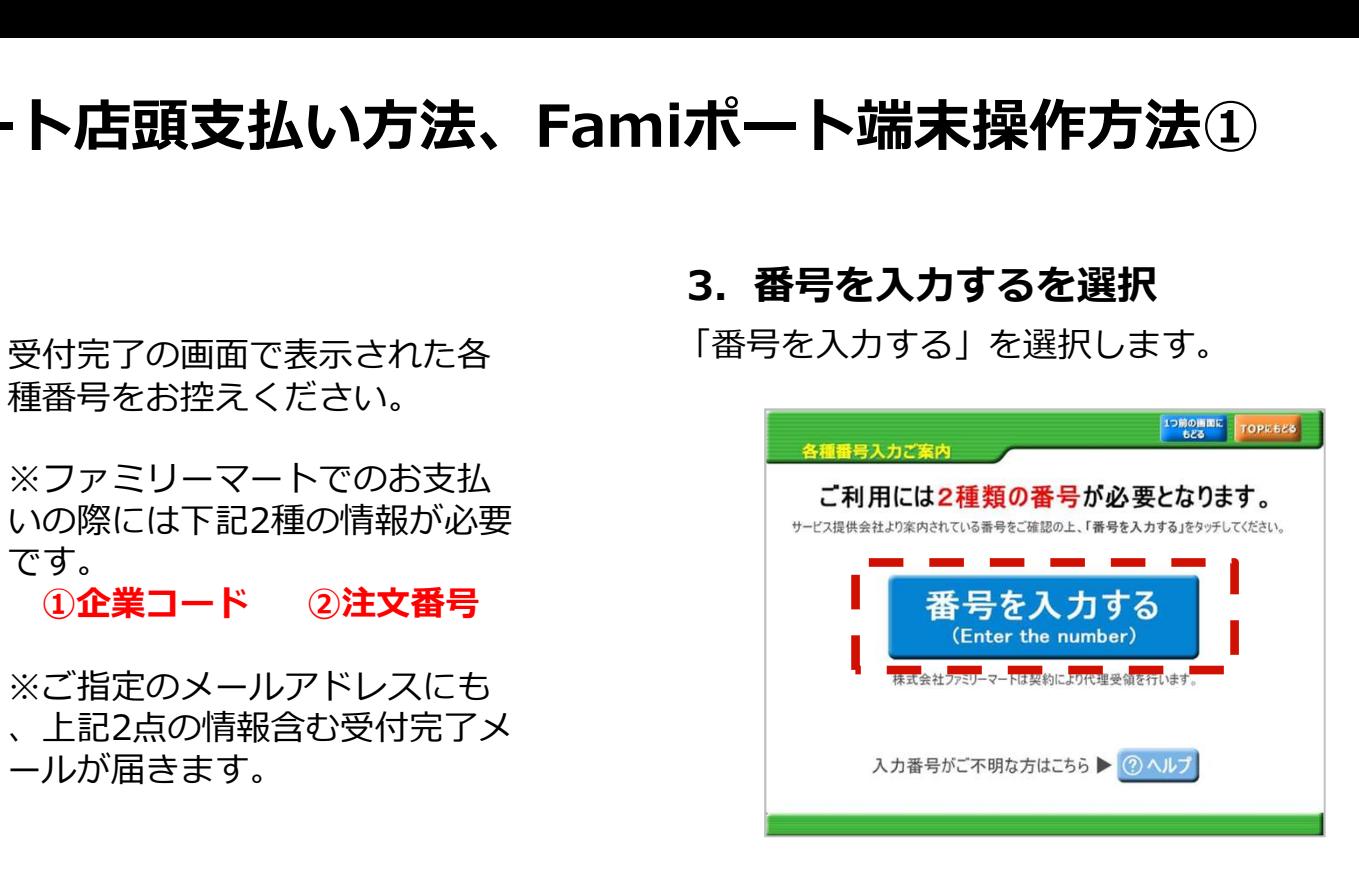

## 4.第1番号(企業コード)を入力

「企業コード」を入力し「OK」ボタンを押します。

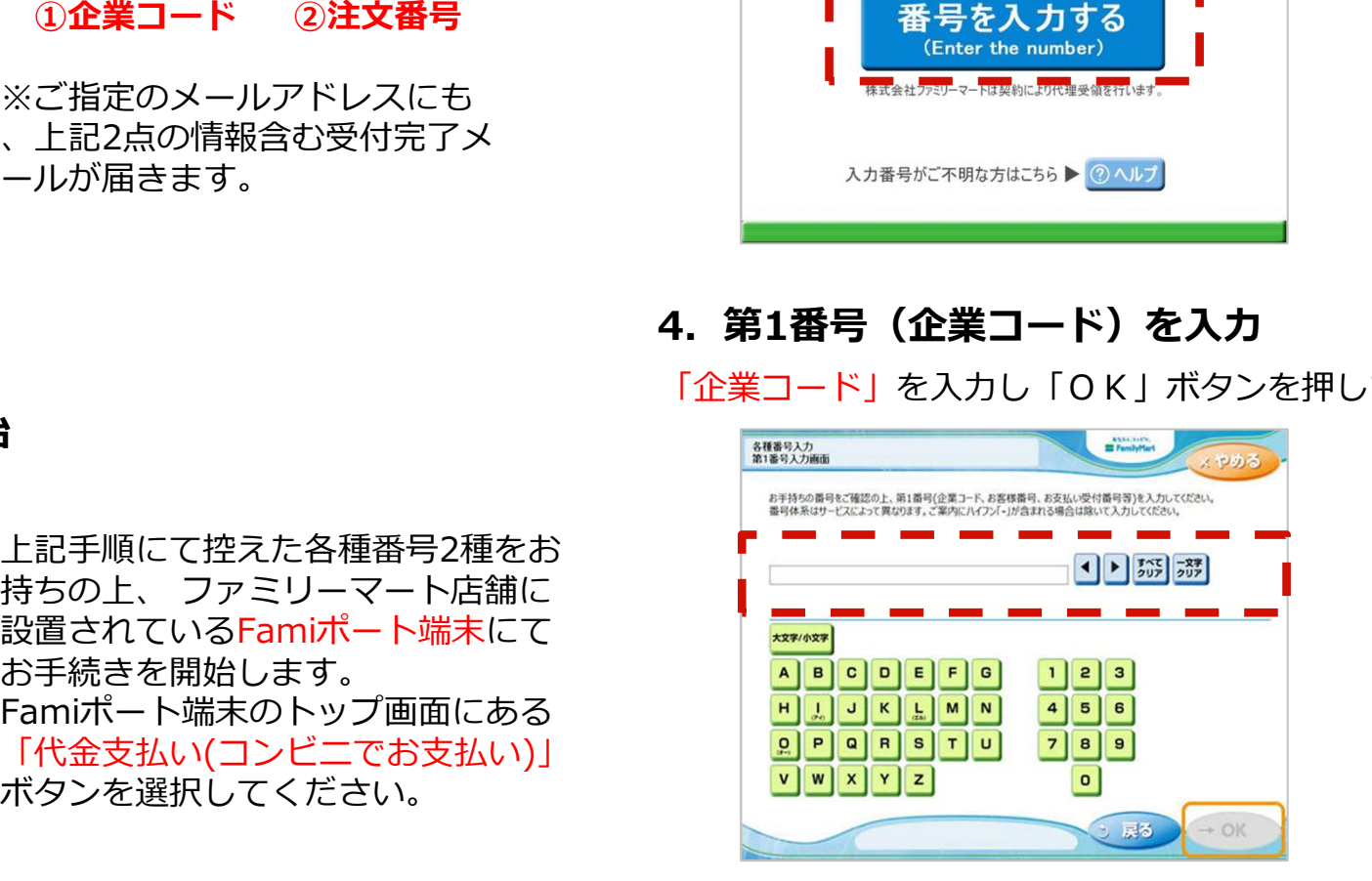

## 2. Famiポート端末での操作開始

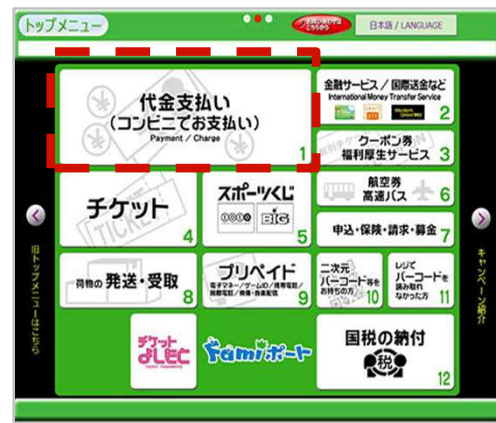

上記手順にて控えた各種番号2種をお 設置されているFamiポート端末にて インド インチング お手続きを開始します。 Famiポート端末のトップ画面にある 「代金支払い(コンビニでお支払い)」 <mark>의밀의밀의 그의 그의</mark><br>ボクンを選択してください ボタンを選択してください。

※お支払い期限にご注意ください。 ※ファミリーマート店頭でのお手続きに関する不明点は、ファミリーマートさまにお問い合わせください 。※図はイメージです。内容が変更になることがあります。

# (参考)ファミリーマート店頭支払い方法、Famiポート端末操作方法②

#### 5. 第2番号(注文番号)を入力

8から始まる「注文番号」12桁を入力し「OK」ボタン を押します。

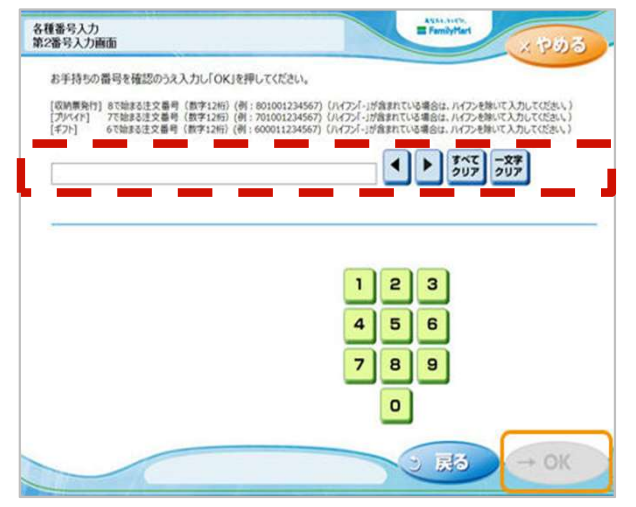

6.ご注意事項の確認と同意

ボタンを押します。

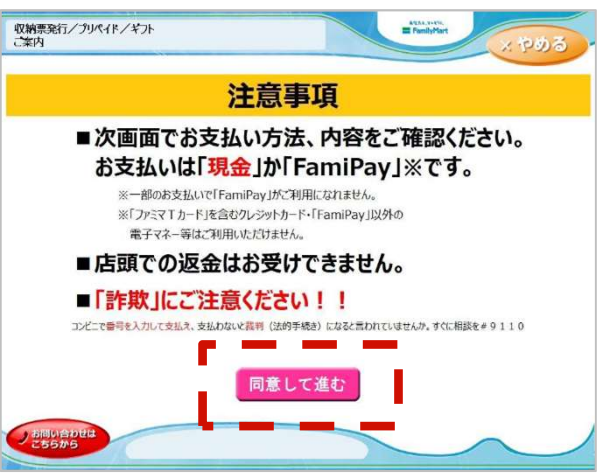

※お支払い期限にご注意ください。 ※ファミリーマート店頭でのお手続きに関する不明点は、ファミリーマートさまにお問い合わせください 。※図はイメージです。内容が変更になることがあります。

### 7. お支払い内容の確認

お客さまのご注文内容の確認画面が表示されます。 お支払方法と内容をご確認頂いた後、「確認」ボタンを押し

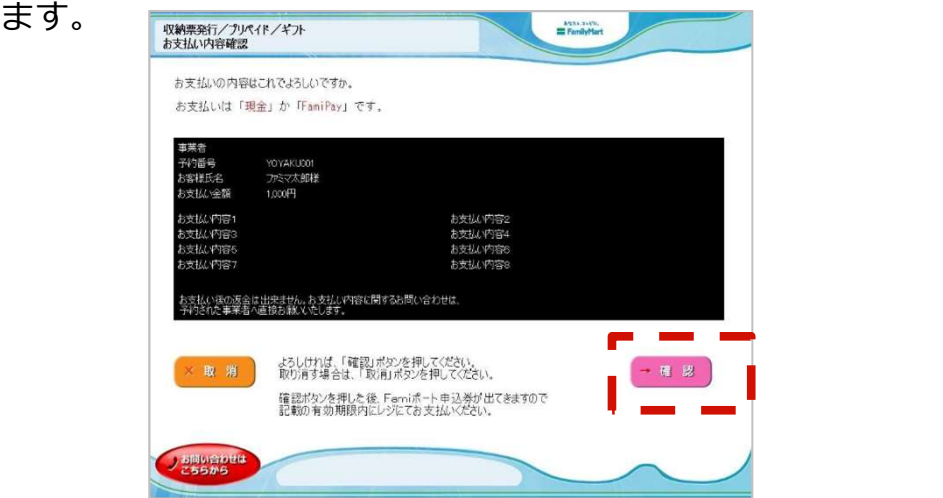

#### 8.申込券の受け取りとお支払い

注文内容を確認し、間違いなければ、「同意して進む」 Famiポート端末から「申込券」が出力されます。 「申込券」をレジにご提示のうえ、現金でお支払いください。 「申込券」の有効期限は出力から30分です。 お支払い後は、「取扱明細兼受領書(お客さま控え)」を必ず 受け取り、お支払い後も大切に保管してください。

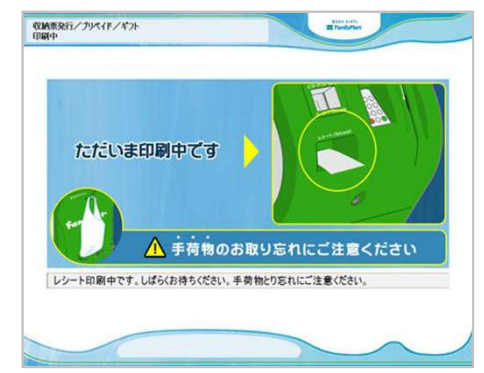

# (参考)ローソン店頭支払い方法、Loppi端末操作方法①

## 1. お支払い受付の完了

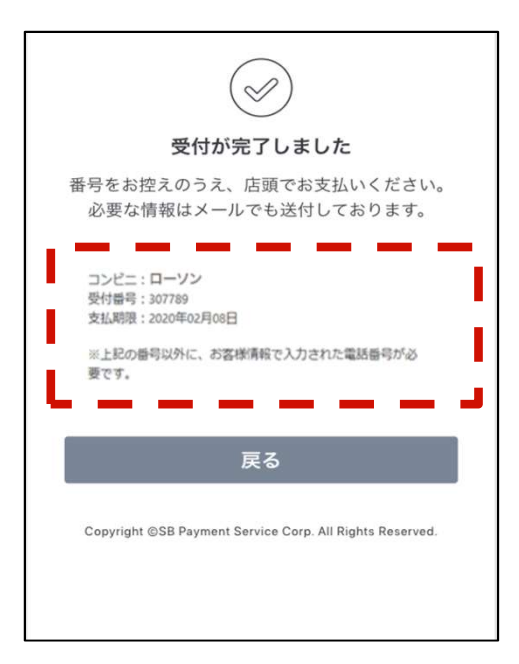

受付完了の画面で表示された各種番号 をお控えください。

※ローソンでのお支払いの際には下記 2点の情報が必要です。

※ご指定のメールアドレスにも、受付 きます。

自身のお電話番号です。

#### 2. Loppi端末端末での操作開始

上記手順にて控えた「受付番号」と本登録時に入 力した「電話番号」をお持ちの上、ローソン店舗 に設置されているLoppi端末にてお手続きを開始し ます。 しゅうしょう しゅうしょく しゅうしょく

Loppi端末のトップ画面から「各種番号をお持ちの 方」ボタンを選択してください。

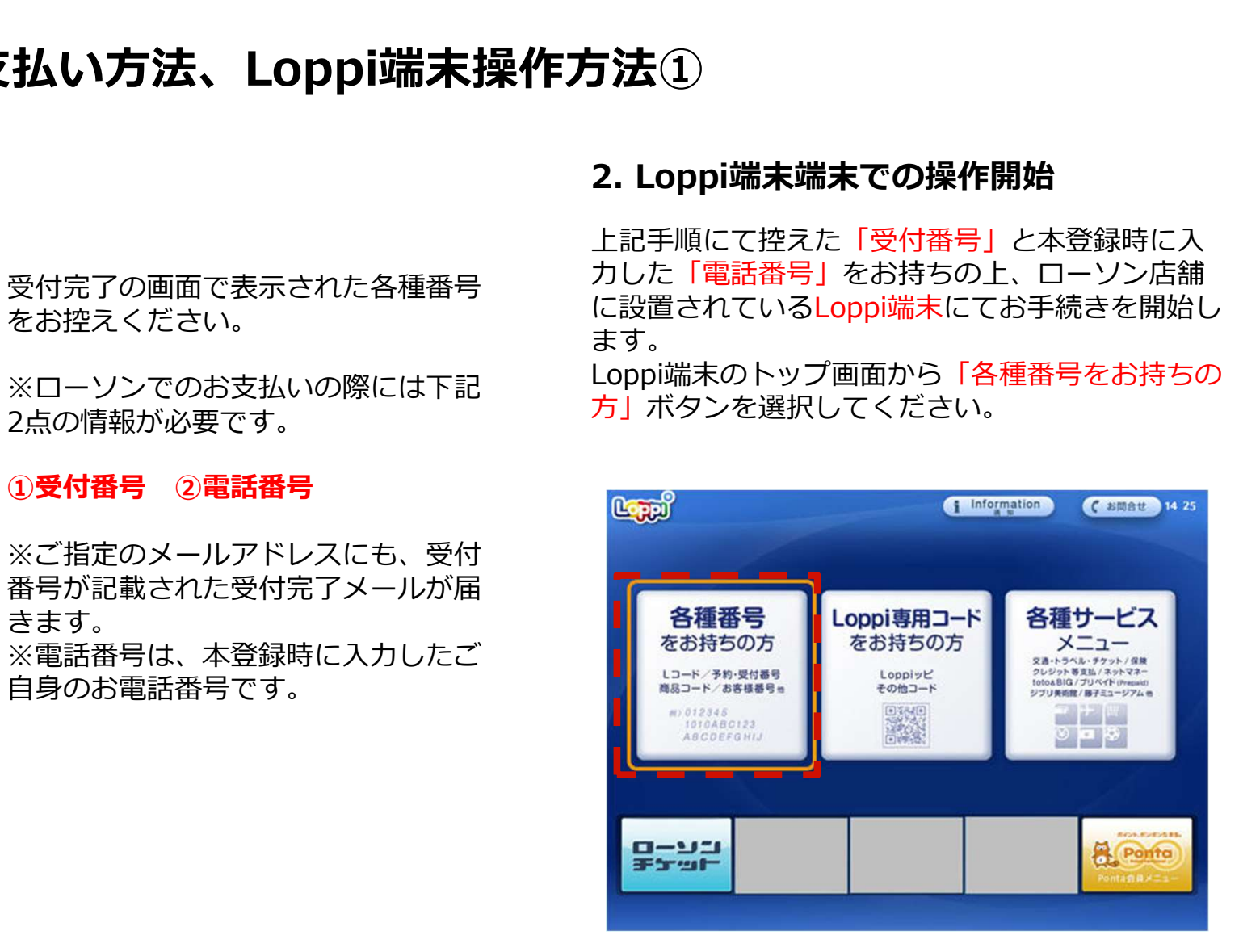

# (参考)ローソン店頭支払い方法、Loppi端末操作方法②

### 3. 受付番号を入力

「受付番号」を入力し、「次へ」ボタンを押します。

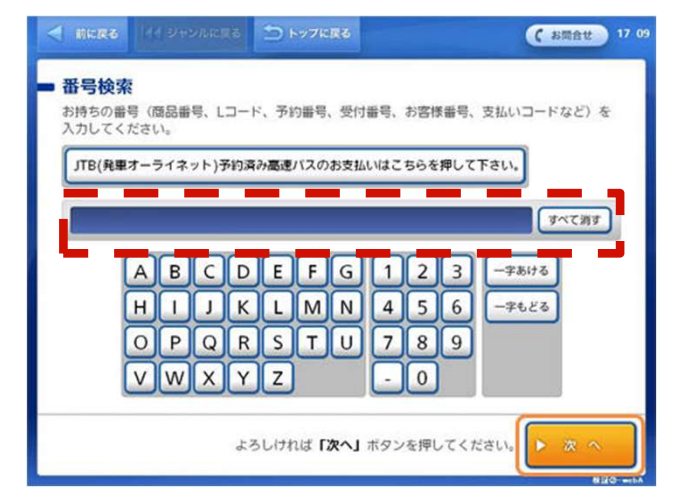

4. 電話番号を入力

本登録時に入力した「電話番号」を入力し、「次へ」 ボタンを押します。

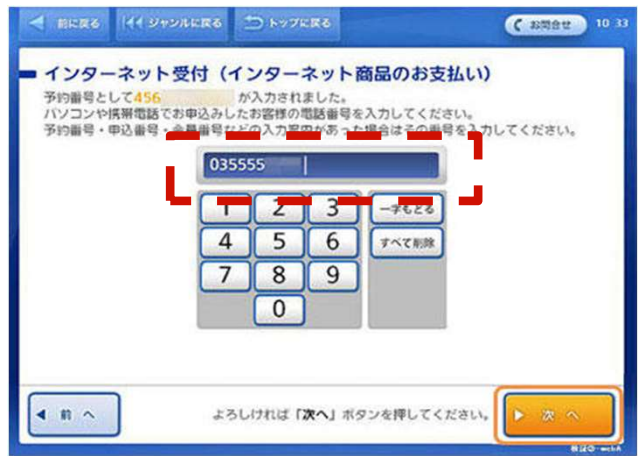

#### 5. お申し込み内容のご確認

お申し込み内容を確認の上、「はい」ボタンを押します。

#### 6. 注意事項のご確認

お支払い時の注意事項を確認の上、「確定する」ボタン を押します。

#### 7. 申込券の受け取りとお支払い

Loppi端末から「申込券」が出力されます。 「申込券」をレジにご提示のうえ現金でお支払いください。 なお、「申込券」の有効期限は出力から30分です。 お支払い後は、「領収書」を必ず受け取り、お支払い後も大 切に保管してください。

※お支払い期限にご注意ください。

※ローソン店舗でのお手続きに関する不明点については、ローソンさまにお問い合わせください。Loppiに備え付けてある受話 器からも、お問い合わせ可能です。 ※図はイメージです。内容が変更になることがあります。

## 2-3.購入履歴を確認する

「残高」画面の「購入/受信」ボタンから、購入履歴を確認できます。

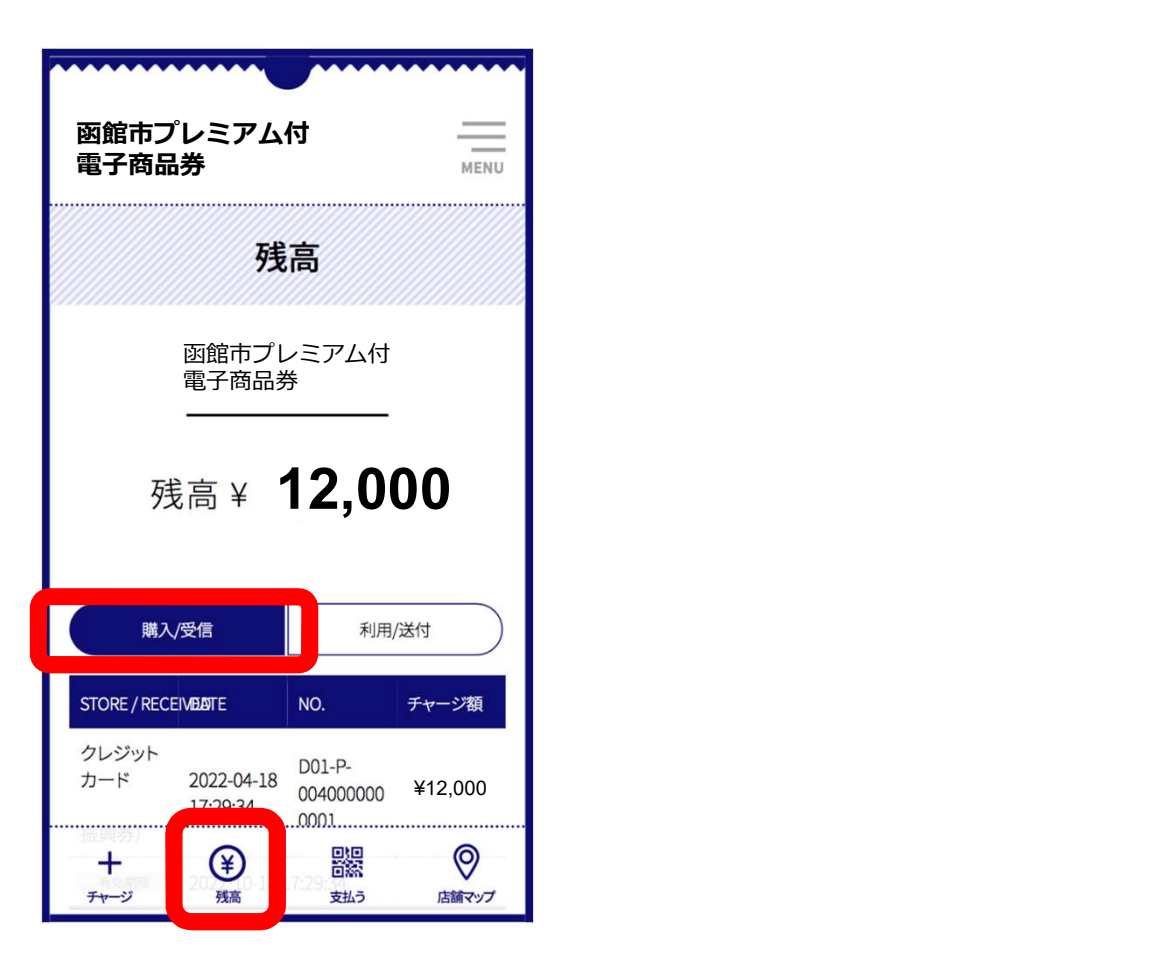